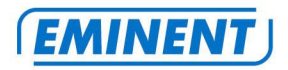

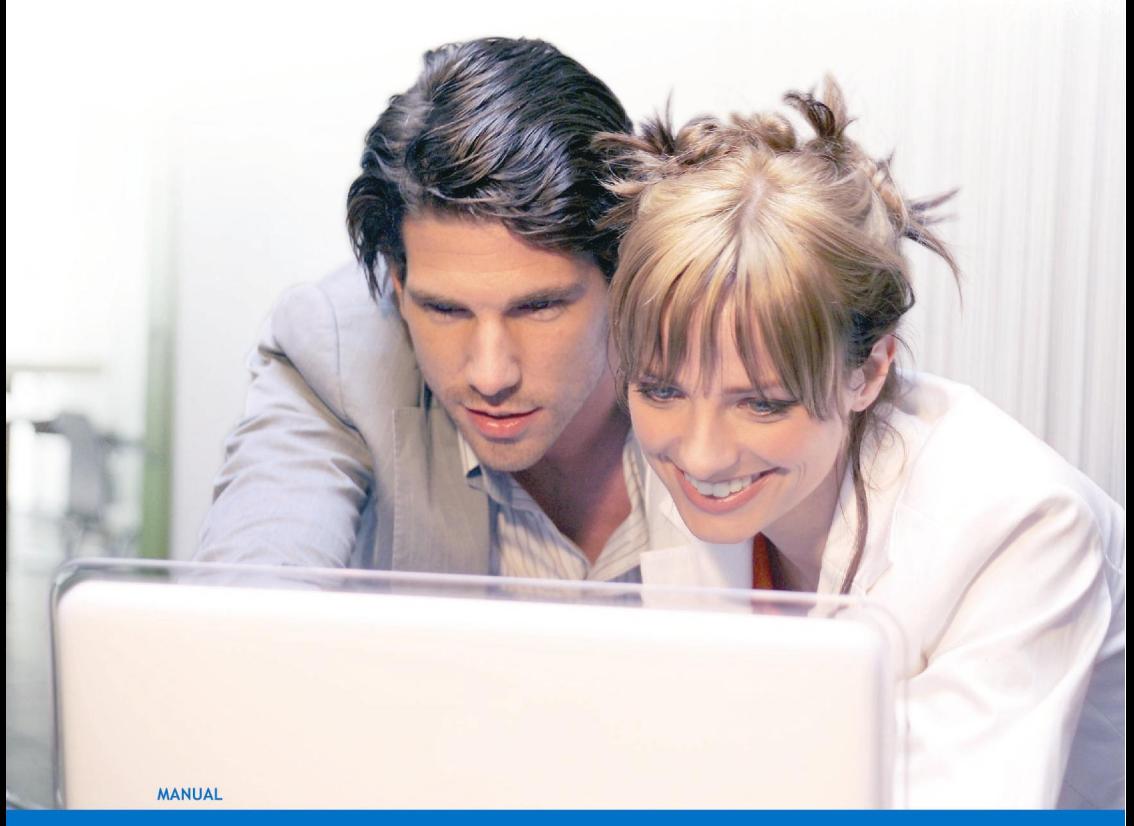

 **EM456x - Wireless N modem router** 

**WWW.EMINENT-ONLINE.COM** 

## **EM456x - Wireless N modem router**

## **Warnings and points of attention**

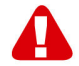

Due to laws, directives and regulations set out by the European Parliament, this device could be subject to limitations concerning its use in certain European member states. In certain European member states the use of this product could be prohibited. More information regarding this warning can be found in the Declaration of Conformity on the last page of this document!

# **Table of contents**

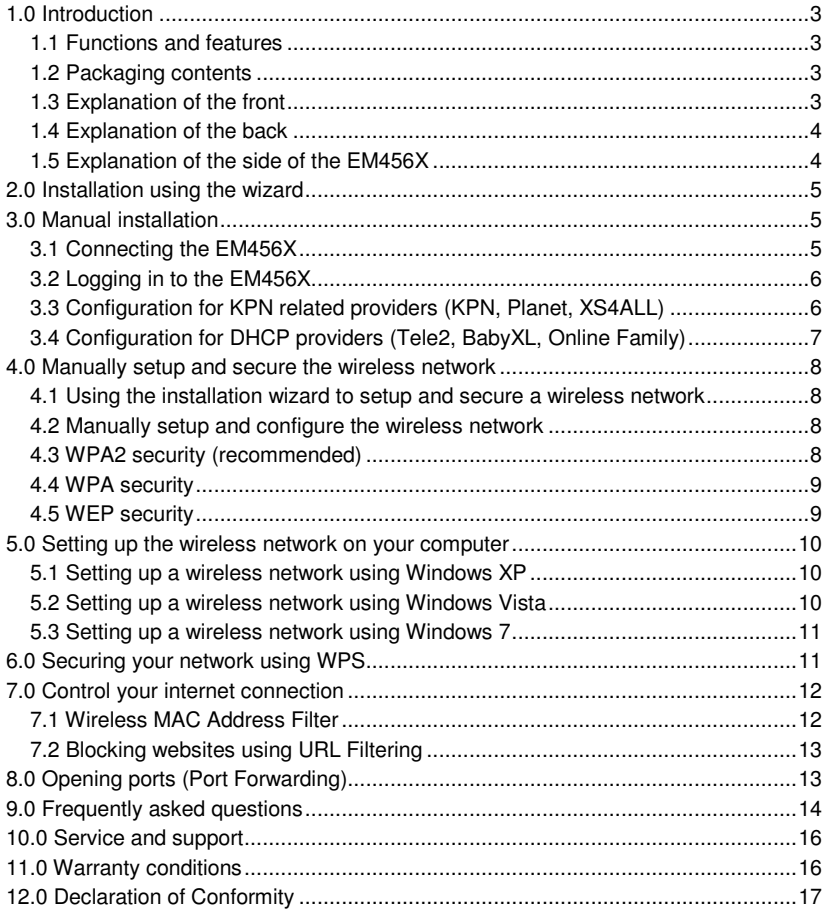

# **1.0 Introduction**

Congratulations with the purchase of this high-quality Eminent product! This product has undergone extensive testing by Eminent's technical experts. Should you experience any problems with this product, you are covered by a five-year Eminent warranty. Please keep this manual and the receipt in a safe place.

Register your product now on www.eminent-online.com and receive product updates!

#### **1.1 Functions and features**

The Eminent wireless ADSL2+ modem realizes a high-speed home network. Without an effort you can setup a stable and fast wireless network by using the unique installation wizard on CD-ROM.

Thanks to the two antennas of the EM4565 en EM4566 (one antenna for the EM4562 and EM4563), you are assured of an optimal wireless range. Do you also have computers without a wireless adapter? Don't worry! The modem gives you the opportunity to connect your computers using the wired connection, while your other computers are connected wirelessly.

Thanks to the presence of all modern security techniques, your wireless network is completely secured! Are you using the this modem router in combination with an Eminent wireless N adapter with WPS button? Then you can easily secure your wireless network with one press on the button. The modem is equipped with an advanced firewall to give you a well protected internet connection.

### **1.2 Packaging contents**

The following parts need to be present:

- EM4562/EM4563/EM4565EM4566 wireless N ADSL2+ modem router
- Power supply
- Network cable
- CD-ROM with Wizard
- User manual

#### **1.3 Explanation of the front**

The EM456X has several LED's at the front. Below you will see a display of these LED's and the explanations of these LED's.

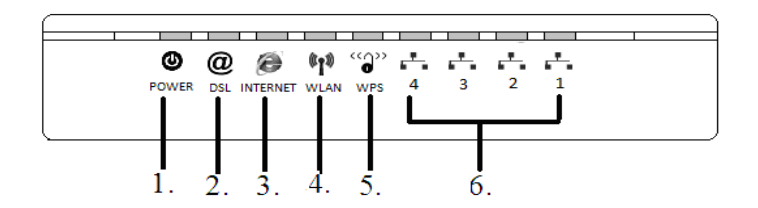

- 1. **POWER**: Will be lit when the power supply is connected.
- 2. **DSL**: Will be lit when an ADSL connection has been established.
- 3. **INTERNET**: Will be lit when an internet connection with your provider has been established.
- 4. **WLAN**: Will blink when the modem has finished booting and the wireless network is active.
- 5. **WPS**: Will blink when a WPS connection is being established.
- 6. **LAN**: These LED's will be lit when there is network cable connected to the corresponding ports.

### **1.4 Explanation of the back**

At the back of the housing, the EM456X has several connections. You will find a display of these connections and the explanation of the connections below.

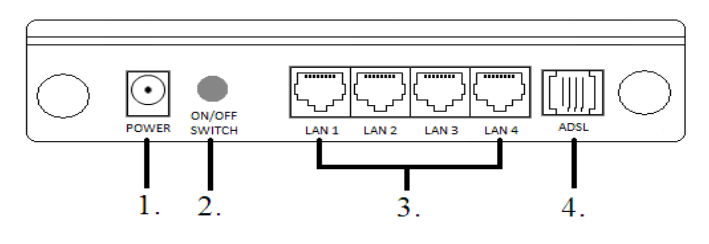

- 1. **POWER**: Connection for the power supply.
- 2. **ON/OFF**: On/Off switch for the EM456X.
- 3. **LAN 1/4**: Network connections for UTP network cables.
- 4. **ADSL** : Connection for your telephone cable.

### **1.5 Explanation of the side of the EM456X**

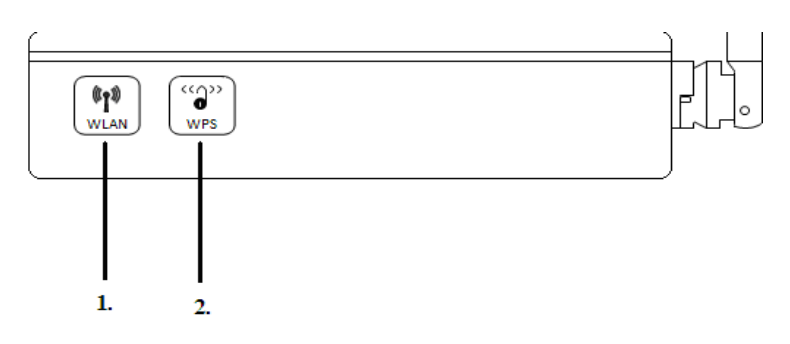

- 1. **WLAN**: WLAN button: Used to disable the broadcast of the wireless signal.
- 2. **WPS**: WPS button. Use this button to secure the wireless network using WPS. Only applicable when using WPS adapters.

## **2.0 Installation using the wizard**

The easiest way to install the EM456X is by using the installation wizard, as described in this chapter. This wizard allows you to setup your modem for your internet provider, give your wireless network a name and secure your wireless network. If you do not want to make use of the installation wizard on the supplied CD-ROM, you can continue with chapter 3.

- 1. Turn on your computer.
- 2. Place the CD-ROM in your computer's CD-ROM or DVD-player.
- 3. The software will start automatically.
- 4. Choose your language and click 'Next'.
- 5. Choose 'Configure my router'.
- 6. Follow the steps shown on screen until the installation has finished. You now have a working internet connection.

## **3.0 Manual installation**

For the manual installation of the EM456X it is important that your internet browser and your network are configured correctly. These settings are correctly configured by default.

### **3.1 Connecting the EM456X**

- 1. Turn off your computer.
- 2. Connect the EM456X to a wall outlet using the supplied power supply.
- 3. Connect the telephone cable to the 'ADSL' port of the EM456X.
- 4. Connect the other side of this telephone cable to the ADSL splitter (not supplied).
- 5. Connect the network cable to one of the four 'LAN' ports of the EM456X.
- 6. Connect the other end of this network cable to the network connection of your computer's network adapter.
- 7. Press the 'ON/OFF' switch on the EM456X once to turn the EM456X on.

Is my EM456X correctly connected to the power grid? Verify whether the 'POWER' LED is lit.

Is my network connection correctly connected? Turn on your computer and verify whether the corresponding 'LAN' LED is lit. Also, the LED on your computer's network adapter needs to be lit.

### **3.2 Logging in to the EM456X**

In order to manually set the EM456X for an internet connection, you have to make a connection with the EM456X first. You can make a connection with the EM456X using the following procedure.

- 1. Turn on your computer.
- 2. Open your web browser (For example: Internet Explorer, Netscape or Firefox).
- 3. Type 'http://192.168.1.1' in the address bar.
- 4. Press the 'Enter' key or click 'Go to'.
- 5. Type 'admin' in the 'Username' field (Attention! This field is capital letter sensitive).
- 6. Type 'admin' in the 'Password' field (Attention! This field is capital letter sensitive).
- 7. Click 'OK'.
- 8. The opening screen will be shown.

### **3.3 Configuration for KPN related providers (KPN, Planet, XS4ALL)**

- 1. Click 'Quick Start'.
- 2. Click 'RUN WIZARD'.
- 3. Click 'NEXT'.
- 4. Now you now have to set a new password for the modem router itself. Fill in the new password at the 'New Password' field.
- 5. Confirm this new password at the 'Confirm Password' field.
- 6. Click 'NEXT'.
- 7. Select 'PPPoE/PPPoA'.
- 8. Click 'NEXT'.
- 9. Fill in your ADSL username at the 'Username' field. Bear in mind that in some cases, a provider demands you to use an extension behind your username. Refer to the documentation the ISP has provided you.
- 10. Fill in the ADSL password at the 'Password' field.
- 11. Fill in '8' at 'VPI'.
- 12. Fill in '48' at 'VCI'.
- 13. Select 'PPPoA Vc-Mux' at 'Connection Type'.
- 14. Click 'NEXT'.
- 15. Click 'NEXT'.
- 16. The modem will save the settings. Perhaps you have to login again with your newly chosen password, set at step 4 and 5.
- 17. Click 'CLOSE' to close the screen.
- 18. The modem will automatically obtain a connection with your provider. It can take up to a few minutes to connect with your provider the first time.

Write down the new password to be able to change the settings in the future:

User Name: admin New Password:

### **3.4 Configuration for DHCP providers (Tele2, BabyXL, Online Family)**

Hint: Refer to the 'Frequently asked questions' section to obtain more information about the mostly used 'VPI' and 'VCI' values.

- 1. Click 'Quick Start'.
- 2. Click 'RUN WIZARD'.
- 3. Click 'NEXT'.
- 4. Now you now have to set a new password for the modem router itself. Fill in the new password at the 'New Password' field.
- 5. Confirm this new password at the 'Confirm Password' field.
- 6. Click 'NEXT'.
- 7. Select 'Dynamic IP Address'.
- 8. Click 'NEXT'.
- 9. Fill in the 'VPI' number used by your provider at 'VPI'.
- 10. Fill in the 'VCI' number used by your provider at 'VCI'.
- 11. Select '1483 Bridged IP LLC' at 'Connection Type'.
- 12. Click 'NEXT'.
- 13. Click 'NEXT'.
- 14. The modem will save the settings. Perhaps you have to login again with your newly chosen password, set at step 4 and 5.
- 15. Click 'CLOSE' to close the screen.
- 16. The modem will automatically obtain a connection with your provider. It can take up to a few minutes to connect with your provider the first time.

Hint: If you have already made a provider configuration, and you want to add a new provider configuration, there is no need to remove your old connection. The moment 'Quick Start' will be used again, the old connection will be overwritten automatically.

# **4.0 Manually setup and secure the wireless network**

Because everyone can receive a network's wireless signal, we recommend you to secure your wireless network. There are several security methods available. To use one of the methods, it is very important that each wireless adapter must support this wireless security form. We recommend you to use the strongest level of wireless security: WPA2 (Wi-Fi Protected Access).

### **4.1 Using the installation wizard to setup and secure a wireless network**

- 1. Turn on your computer.
- 2. Place the CD-ROM in your computer's CD-ROM or DVD-player.
- 3. The software will start automatically.
- 4. Choose 'Configure wireless security'.
- 5. Follow the steps shown on screen until the wizard has finished

### **4.2 Manually setup and configure the wireless network**

- 1. Open your web browser (For example: Internet Explorer, Netscape or Firefox).
- 2. Type 'http://192.168.1.1' in the address bar.
- 3. Press the 'enter' button or click 'Go to'.
- 4. Type 'admin' in the 'Username' field (Attention! This field is capital letter sensitive).
- 5. Type the password in the 'Password' field (Attention! This field is capital letter sensitive).

WPA(2) is supported from Windows XP and up. This type of security cannot be used on older Windows versions, unless the used wireless card has explicit WPA(2) support for these Windows systems. If you do not have Windows XP, Windows Vista or Windows 7, or the correct software, continue with chapter 4.5.

### **4.3 WPA2 security (recommended)**

- 1. Click 'Network Setup'.
- 2. Click 'Wireless'.
- 3. You can change the name of your wireless network at the 'SSID' field. After settings up another name, this name will be seen as a wireless network.
- 4. Click at he field behind the 'Authentication Type' and select 'WPA2-PSK'.
- 5. Click at the field behind 'Pre-Shared Key'. Fill in a password which contains at least 8 characters, with a maximum of 63 characters.
- 6. Click 'SAVE' to save the settings.

\*Write down the security type and the chosen password:

 $\Box$ WPA2

Password:

#### **4.4 WPA security**

- 1. Click 'Network Setup'.
- 2. Click 'Wireless'.
- 3. You can change the name of your wireless network at the 'SSID' field. After settings up another name, this name will be seen as a wireless network.
- 4. Click at he field behind the 'Authentication Type' and select 'WPA-PSK'.
- 5. Click at the field behind 'Pre-Shared Key'. Fill in a password which contains at least 8 characters, with a maximum of 63 characters.
- 6. Click 'SAVE' to save the settings.

\*Write down the security type and the chosen password:

WPA-PSK

Password: \_\_\_\_\_\_\_\_\_\_\_\_\_\_\_\_\_\_\_\_\_\_\_\_\_\_\_\_\_\_\_\_\_\_\_\_\_\_\_\_\_\_\_\_\_\_\_\_\_\_\_\_\_\_

#### **4.5 WEP security**

- 1. Click 'Network Setup'.
- 2. Click 'Wireless'.
- 3. You can change the name of your wireless network at the 'SSID' field. After settings up another name, this name will be seen as a wireless network.
- 4. Click at he field behind the 'Authentication Type' and select 'WEP-64Bits' or 'WEP-128Bits'.
- 5. Click at the field behind 'Key#1'. In case of 'WEP-64Bits' you have to fill in a password which contains exactly 10 characters, or, in case of 'WEP-128Bits' you have to fill in a password which contains exactly 26 characters.
- 6. Click 'SAVE' to save the settings.

Note: In case you are using WEP security: You can only use the letters A till F and numbers.

\*Write down the security type and the chosen password:

 $\n *WFP64*$   $\n *WFP128*$ 

Password: \_\_\_\_\_\_\_\_\_\_\_\_\_\_\_\_\_\_\_\_\_\_\_\_\_\_\_\_\_\_\_\_\_\_\_\_\_\_\_\_\_\_\_\_\_\_\_\_\_\_\_\_\_\_

Note: In case your are working wirelessly already: The connection will be terminated the moment the security has been set in the EM456X (WPA(2), WEP) and not yet in your wireless adapter. The moment you have set the security for your wireless card too, the connection will be established again. How to reconnect will be explained in the following chapter.

## **5.0 Setting up the wireless network on your computer**

Now you have secured your wireless network, you have to setup the wireless network on your computer with the same security too. Before you begin, you have to disconnect the network cable attached to your computer. Windows XP, Windows Vista and Windows 7 are the mostly used operating systems at the moment. In the following chapters we will explain how to setup a wireless network using Windows XP, Windows Vista and Windows 7.

#### **5.1 Setting up a wireless network using Windows XP**

Use the following steps to setup a wireless network using Windows XP:

- 1. Click 'Start'.
- 2. Go to 'Control Panel'.
- 3. Select 'Network connections'.
- 4. If correct, you will see your wireless adapter. Click your wireless adapter with the right mouse button.
- 5. Now choose 'View available wireless networks'. A list with available wireless networks will be shown.
- 6. Select in the list your own wireless network.
- 7. Choose 'Connect', after which Windows ask to fill in a security key.
- 8. Fill in the security key and confirm this security key. Click 'Connect'.
- 9. If you filled in your security key correctly, your computer will establish a connection with the EM456X.
- 10. You are now able to use the internet wirelessly.

#### **5.2 Setting up a wireless network using Windows Vista**

Use the following steps to setup a wireless network using Windows Vista:

- 1. Click 'Start'.
- 2. Click 'Control panel'.
- 3. Click 'Network and Internet'.
- 4. Click 'Network and Sharing centre'.
- 5. Click 'Manage Wireless Networks' at the left side of the screen.
- 6. Click 'Add'.
- 7. Choose 'Add a wireless network within range of this computer'. The computer will start to search for wireless networks.
- 8. Choose your own network.
- 9. Click 'Connect'.
- 10. A notification will be shown on screen: 'Type the network security key or passphrase for your network'. Fill in your security key.
- 11. Choose 'Connect'. If you filled in your security key correctly, your computer will establish a connection with the EM456X.
- 12. Windows will ask to save and automatically start this connection.
- 13. You are now able to use the internet wirelessly.

#### **5.3 Setting up a wireless network using Windows 7**

- 1. Click 'Start'.
- 2. At the bottom of the menu bar, an icon of your wireless network adapter will be displayed.
- 3. Click this icon. The available wireless networks will be shown.
- 4. Choose your own network.
- 5. Click 'Connect'.
- 6. A notification will be shown on screen: 'Type the network security key or passphrase for your network'. Fill in your security key.
- 7. Choose 'Connect'. If you have filled in your security key correctly, your computer will establish a connection with the EM456X.
- 8. Possibly, Windows will ask to save and automatically start this connection.
- 9. You are now able to use the internet wirelessly.

## **6.0 Securing your network using WPS**

Do you have a wireless adapter with WPS function such as the EM4576 wireless USB adapter ? In that case, securing your wireless network has never been so easy! Using the following steps we will explain the use of WPS in combination with the EM4576 wireless N USB adapter.

- 1. Make sure the EM456X is completely started and that the EM4576 is correctly installed.
- 2. Click the red or green bars of the Realtek wireless utility.
- 3. Click 'Wi-Fi Protected Setup'.
- 4. Click 'Push Button Config'.
- 5. Press for about 2 seconds the 'WPS' button at the side of the EM456X.
- 6. The WPS LED on the EM456X will start to blink. This is normal.
- 7. The EM4576 and the EM456X will automatically connect to each other.
- 8. Once the connection has been established, you will see an overview showing the signal strength and signal status and the current IP-Address, Subnet Mask and Gateway.
- 9. The 'WPS' LED on the EM456X will be turned off.

10. You have successfully secured your connection with the use of WPS!

## **7.0 Control your internet connection**

If you want extra security besides the already existing WPA(2) or WEP security, you can add 'Wireless MAC Address Control'. A MAC address is a unique code, or identifier, provided to almost every network adapter. MAC Address control allows you to grant certain network product access to your network. All other users will be denied access. So, if using your own 'Wireless 'MAC Address, no one besides you can access your network wirelessly.

In most cases a MAC Address can be found on a sticker placed on the network product itself. You can also retrieve the MAC Address yourself by using the following steps.

- 1. Click 'Start'.
- 2. Click 'Run''.
- 3. Type 'CMD'.
- 4. Press the 'Enter' key.
- 5. Type 'ipconfig /all'.
- 6. Press the 'Enter' key.
- 7. Lookup the name of your network adapter.
- 8. The 'Physical Address' is the MAC Address.

#### **7.1 Wireless MAC Address Filter**

- 1. Open your web browser (For example: Internet Explorer, Netscape or Firefox).
- 2. Type 'http://192.168.1.1' in the address bar.
- 3. Press the 'Enter' key on your keyboard or click 'Go to'.
- 4. Type 'admin' in the 'Username' field (Attention! This field is capital letter sensitive).
- 5. Type your password in the 'Password' field (Attention! This field is capital letter sensitive).
- 6. Click 'Network Setup'.
- 7. Click 'Wireless'.
- 8. Go to 'Wireless MAC Address Filter'.
- 9. Place a mark at 'Activated'.
- 10. Go to the 'Action' field and select 'Allow Association'.
- 11. Go the 'Mac Address#1' field and fill in the MAC address of your wireless adapter.
- 12. Click 'SAVE' to save the settings.
- 13. If you want other network devices grant 'Access' to your network, then repeat the steps above and fill in the specific MAC Addresses. MAC Addresses which are not filled in do not gain access.

Do you want specific wireless MAC Addresses to be blocked? Then choose 'Deny Association' to deny the selected MAC Address access.

#### **7.2 Blocking websites using URL Filtering**

- 1. Open your web browser (For example: Internet Explorer, Netscape or Firefox).
- 2. Type 'http://192.168.1.1' in the address bar.
- 3. Press the 'Enter' key on your keyboard or click 'Go to'.
- 4. Type 'admin' in the 'Username' field (Attention! This field is capital letter sensitive).
- 5. Type your password in the 'Password' field (Attention! This field is capital letter sensitive).
- 6. Click 'Access Management'.
- 7. Click 'Filter'.
- 8. Choose 'URL Filter' at the 'Filter Type Selection' field.
- 9. Behind 'Activate', click 'Yes'.
- 10. 'URL Index' is set to '1' by default. If you have not set anything yet, you can choose '1'. If rule '1' is already added, select '2', etc.
- 11. Fill in the name of the website which may not be visited behind 'URL:', for example: 'www.thiswebsiteisprohibited.com'.
- 12. Click 'SAVE' to save the settings. In the table at the bottom of the page, the new rule will be added.

## **8.0 Opening ports (Port Forwarding)**

The EM456X has an advanced firewall. If you are using programs with a UPnP function, you do not have to open ports in this firewall. In that case, the program will communicate with the EM456X which ports needs to be opened. This process is done automatically. UPnP is enabled by default. However, sometimes you do need to open ports in the firewall, in order to let specific programs function properly or grant these programs internet access. In the following steps we will explain how to open ports in the EM456X's firewall. We will use port numbers 5000 till 5010 as example. But as a reminder: Find out, using the documentation of the program, which ports numbers must be used.

- 1. Open your web browser (For example: Internet Explorer, Netscape of Firefox).
- 2. Type 'http://192.168.1.1' in the address bar.
- 3. Press the 'Enter' key or click 'Go to'.
- 4. Type 'admin' in the 'Username' field (Attention! This field is capital letter sensitive).
- 5. Type your password in the 'Password' field (Attention! This field is capital letter sensitive).
- 6. Click 'Advanced Setup'.
- 7. Click 'NAT'.
- 8. Click 'Virtual Server'.
- 9. 'Rule Index' is set to '1' by default. If you have not set anything yet, you can choose '1'. If rule '1' is already added, select '2', etc
- 10. Fill in the program's name at 'Application'.
- 11. Fill in whether the program uses the 'TCP' of 'UDP' protocol at the 'Protocol' field. Are you not sure, then select 'All'.
- 12. You can fill in the first port number at 'Start Port Number'. In our example the first port number is '5000'.
- 13. Fill in the last or end port number at 'End Port Number'. In our example this is port number '5010'.
- 14. Fill in the computer's IP-Address at 'Local IP Address'. For example: Fill in '192.168.1.9'. Also see the frequently asked questions for more information about IP-Addresses.
- 15. Click 'SAVE' to save the settings. In the table at the bottom of the page, the date will be added.

## **9.0 Frequently asked questions**

- Q: I receive the message 'The IP address of the network adapter is incorrect'. What can I do?
- A: This message appears when the computer did not receive a correct IP address from the router. Make sure all cables are correctly connected. If necessary, reset the EM456X and try again. It is recommended that you configure the router using a cabled connection (not wireless). When the cabled connection is working properly you can setup the wireless connection as explained in this manual.
- Q: How can I find my IP-Address?
- A: Steps for Windows XP, Vista and Windows 7:
	- 1. Click 'Start'.
	- 2. Go to 'run' or 'search programs and files'.
	- 3. Type: 'cmd'.
	- 4. Press the 'Enter' keyor click 'OK'.
	- 5. Fill in: 'ipconfig'.
	- 6. Press the 'Enter' key again.
	- 7. You will now see the IP-Address. This is your network adapter's IP-Address.
- Q: I have to fill in the VPI and VCI values to establish a DHCP connection. I have no idea which settings to use and my provider can not or is not willing to provide me this data. Now what?
- A: Eminent has the mostly used VPI and VCI values for a DHCP connection written down (usable for the Netherlands):

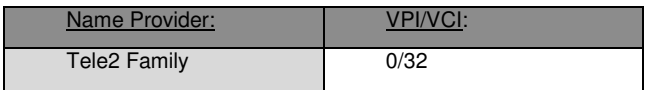

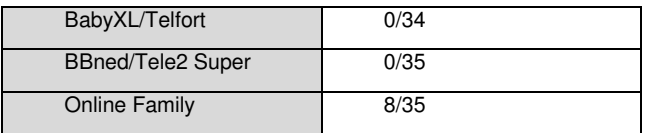

- Q: How can I reset the modem to factory defaults?
- A: Use the following steps to reset the EM456X:
	- 1. Turn on the modem and wail until it has finished starting.
	- 2. Now press the little reset button on the bottom with a paperclip for about 10 seconds.
	- 3. The modem has now been reset and has been set back to factory defaults.
- Q: My wireless signal is weak or very unstable. What can be the cause?
- A1: Place the modem on another location and check if the wireless signal is received any better. Preferably, place the modem on a open spot. A mains box for example, is a very bad location for a wireless product.
- A2: You can change the channel, as an attempt to improve the signal. Changing the channel can be done using the following steps:
	- 1. Open your web browser (For example: Internet Explorer, Netscape or Firefox).
	- 2. Type 'http://192.168.1.1' in de address bar.
	- 3. Press the 'Enter' key or click 'Go to'.
	- 4. Type 'admin' in the 'Username' field (Attention! This field is capital letter sensitive).
	- 5. Type your password in the 'Password' field (Attention! This field is capital letter sensitive).
	- 6. Click 'Network Setup'.
	- 7. Click 'Wireless'.
	- 8. Choose another channel. For example '03' at the 'Channel' field.
	- 9. Click 'SAVE'.
- Q: My computer does not support WPA2. Which security type do I have to use?
- A: WPA2 is the strongest possible security type. If you are not able to use WPA2, we advise the use of the WPA.
- Q: I am not able to use a wireless computer at the moment. Can I disable the wireless functions of the EM456X?
- A: By pressing the 'WLAN' button at the side of the EM456X for about 2 seconds, you can disable the wireless function. The EM456X stops broadcasting at that moment and the 'WLAN' LED will not be lit anymore. Press the 'WLAN' button again for about 2 seconds to enable the wireless functions again. The moment the 'WLAN' LED starts to blink, the EM456X is broadcasting again.
- Q: I have one computer which is not able to gain internet access, while the other computers do have internet access. What can cause this problem?
- A: Most probably the settings of the web browser are not correct. You can use the following link to Eminent's Advanced Manual' . The problems should be solved using this document: http://downloads.eminent-online.com/networksettings.pdf
- Q: What is the main difference between the EM4565 and the EM4562?
- A: The main difference is that the EM4565 has two antennas and can reach wireless speeds up-to 300Mbps, whilst the EM4562 has one antenna and can reach wireless speeds up-to 150Mbps.

# **10.0 Service and support**

This users manual has been carefully written by Eminent's technical experts. If you have problems installing or using the product, please fill out the support form at the website www.eminent-online.com/support.

You can also contact us by phone. Below you will find a list with phone numbers for each supported country.

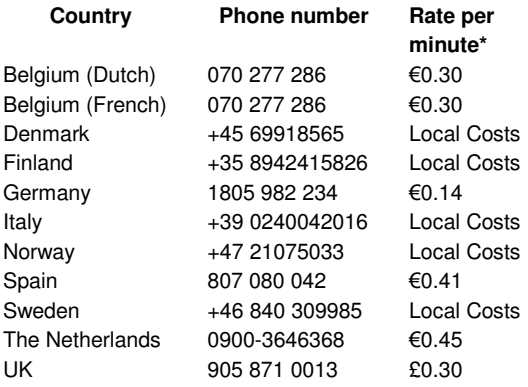

\* Rates mentioned in this table do not include cell phone charges.

## **11.0 Warranty conditions**

The five-year Eminent warranty applies to all Eminent products unless mentioned otherwise before or during the moment of purchase. When having bought a secondhand Eminent product the remaining period of warranty is measured from the moment of purchase by the product's first owner.

The Eminent warranty applies to all Eminent products and parts inextricably connected to and/or mounted on the main product. Power supply adapters, batteries, antennas and all other products not integrated in or directly connected to the main product and/or products of which, without reasonable doubt, can be assumed that wear and tear show a different pattern than the main product are not covered by the Eminent warranty. Products are not covered by the Eminent warranty when subjected to incorrect/improper use, external influences and/or when opened by parties other than Eminent.

## **12.0 Declaration of Conformity**

To ensure your safety and compliance of the product with the directives and laws created by the European Commission you can obtain a copy of the Declaration of Conformity concerning your product by sending an e-mail message to: info@eminentonline.com. You can also send a letter to:

Eminent Computer Supplies P.O. Box 276 6160 AG Geleen The Netherlands

Clearly state 'Declaration of Conformity' and the article code of the product of which you would like to obtain a copy of the Declaration of Conformity.

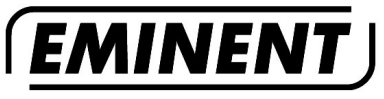

**WWW.EMINENT-ONLINE.COM** 

Trademarks: all brand names are trademarks Trademarks. an brand names are trademarks<br>and/or registered trademarks of their respective holders.

The information contained in this document<br>has been created with the utmost care. No leas occurrencient will are derived from these contents.<br>
Eminent cannot be held responsible, nor liable<br>
for the information contained in this document.

Eminent is a member of the Intronics Group

 $\epsilon$